# **Der Dettmer-Verlag bietet Excel-Kursunterlagen als Kopierlizenz für** die eigenen Kurse an, die auch **veränderbar sind und individuell gestaltet werden können**

Aus technischen Gründen wurde in dieser Musterunterlage dieses Deckblatt zusätzlich eingefügt, und anders als im Original-Worddokument haben wir das Inhaltsverzeichnis am Ende platziert. Darüber hinaus entsprechen hier auch die Kopf- und Fußzeilen nicht dem Original.

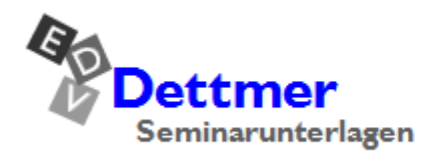

Seminarunterlagen-Verlag Helmut Dettmer Neuer Schafweg 12, D-76889 Kapellen Telefon +49(0)6343 939 047 www.dettmer-verlag.de

### **9 Solver**

Um Werteanalysen durchzuführen, stellt Excel mit dem Solver ein mächtiges Werkzeug zur Verfügung, mit dessen Hilfe komplexe Berechnungen durchgeführt werden können. Der Begriff **Solver** entstammt der englischen Sprache: to solve bedeutet lösen oder aufschlüsseln.

Der Solver wird in Excel als Zusatzprogramm, als Add-In geliefert. Sollte die Schaltfläche **Solver** nicht auf der Registerkarte **Daten** in der Befehlsgruppe **Analyse** platziert sein, aktivieren Sie sie, wie es auf der Seite 19 beschrieben ist.

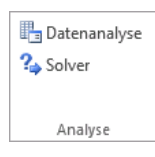

Registerkarte Daten, Gruppe Analyse

#### **9.1 Der Solver an einem Beispiel**

Den Umgang mit dem Solver sollen Sie anhand eines kleinen Beispiels kennen lernen.

Stellen Sie sich vor, Sie wollen eine Investition in Höhe von 100.000,- € tätigen und Sie können das Kapital zu einem Zinssatz von 8,75% von Ihrer Bank finanzieren lassen. Bei einer Laufzeit von 5 Jahren würde das eine monatliche Belastung von 2.063,72 € bedeuten. Dieser Betrag wird nun ermittelt. Dazu gehen Sie folgendermaßen vor:

#### **Die Vorbereitungen**

1. Tragen Sie die folgenden Daten in ein leeres Tabellenarbeitsblatt ein:

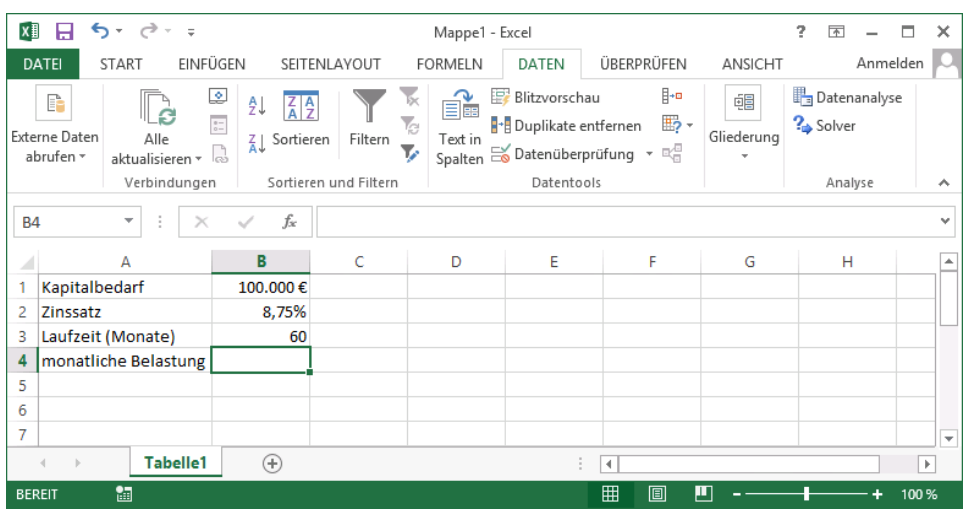

Die Eingaben

Die Höhe der monatlich zu leistenden Zahlung können Sie mit Hilfe der Funktion **RMZ** errechnen. RMZ ist die Abkürzung für **regelmäßige Zahlungen**. In der Finanzmathematik werden sie als **Annuität** bezeichnet.

- 2. Setzen Sie den Zellcursor in die Zelle **B4**.
- 3. Öffnen Sie das Dialogfeld **Funktion einfügen**, beispielsweise über das rechts stehende Symbol auf der Registerkarte **Formeln** in der Gruppe **Funktionsbibliothek**.

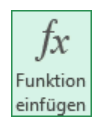

- 4. Wählen Sie über den Listenpfeil im Feld **Kategorie auswählen** den Eintrag **Finanzmathematik** aus.
- 5. Markieren Sie die Funktion **RMZ**.
- 6. Klicken Sie auf  $\boxed{OK}$ .

Excel öffnet die so genannte Formelpalette. Die Funktion RMZ erfordert *zwingend* folgende Argumente:

- **Zins**
- **Zzr** (Anzahl der Perioden)
- **Bw** (Darlehensbetrag).

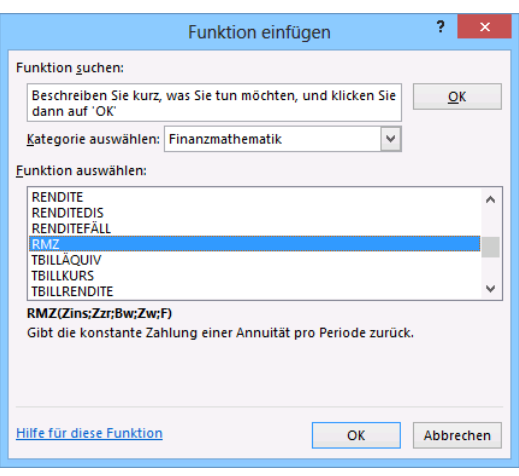

Dialogfeld Funktion einfügen

Bei **Zins** und **Zzr** müssen Sie unbedingt die gleiche Einheit für den Zahlungszeitraum 咚 verwenden. Da die Laufzeit in Monaten angegeben ist, muss der Zinssatz durch 12 dividiert werden.

Die Argumente **Zw** (zukünftiger Wert) und **F** (Fälligkeit) sind optional und werden hier nicht verwendet.

7. Übernehmen Sie die Eintragungen der folgenden Abbildung:

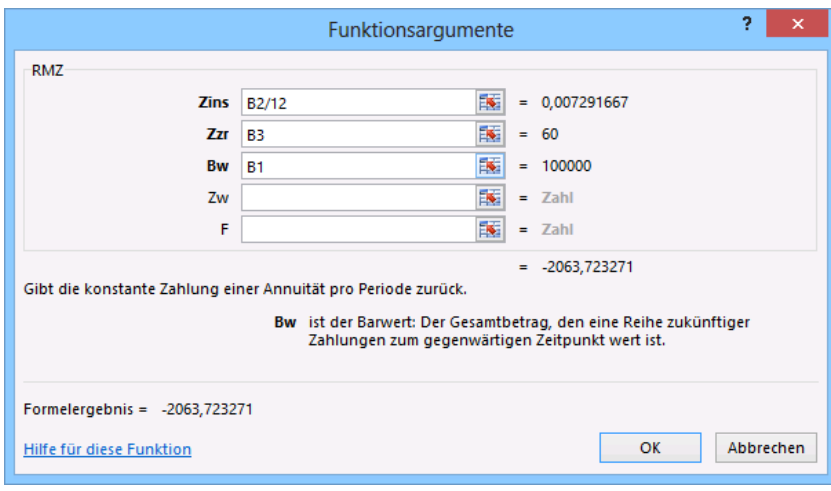

Die Formelpalette für die Funktion RMZ

8. Verlassen Sie das Dialogfeld über  $\lceil \overline{OK} \rceil$ .

Sie erhalten das Ergebnis: -2.063,72 €

には

Der Rückzahlungsbetrag für einen Kredit ist in Excel ein *negativer* Wert.

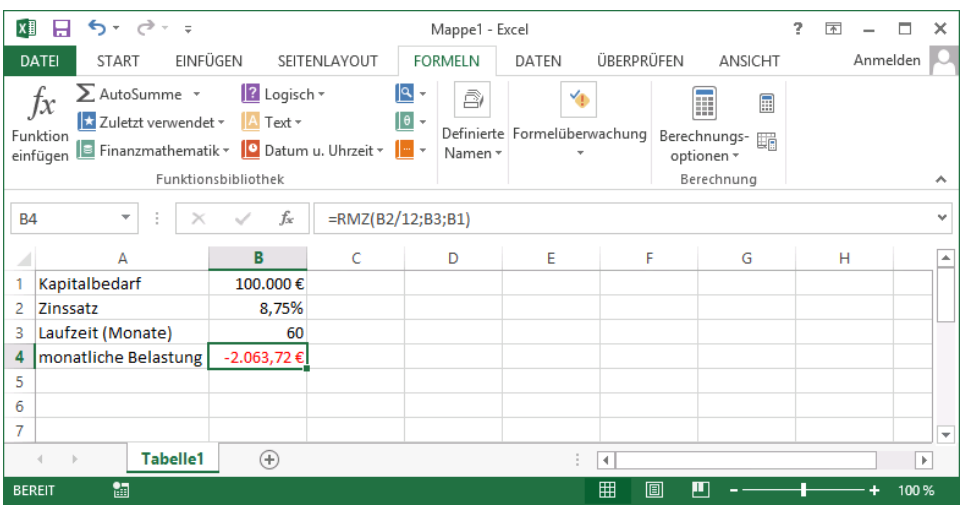

Der errechnete monatliche Rückzahlungsbetrag

#### **Das Problem**

Der errechnete Betrag ist Ihnen entschieden zu hoch. Sie können maximal einen Betrag von 1700.- € monatlich aufbringen. Aus diesem Grund soll die Investition abgespeckt und damit die Höhe des Darlehens reduziert werden, aber 90.000.- € werden auf jeden Fall benötigt. Außerdem soll die Laufzeit des Darlehens auf höchstens 8 Jahre verlängert werden. Diese Problemstellung ist ein Fall für den Solver.

Gesucht werden

- der Betrag, auf den der Kredit zu senken ist und
- die Laufzeit des Darlehens.

#### **Den Solver aufrufen**

1. Klicken Sie die Zelle **B4** an.

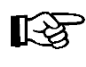

B4 ist hier die so genannte Zielzelle, deren Wert verändert werden soll. Die Zielzelle muss stets eine Formel enthalten!

- 2. Klicken Sie auf der Registerkarte **Daten** in der Befehlsgruppe **Analyse** auf die Schaltfläche **Solver** ? Solver
- 3. Das rechts stehende Dialogfeld wird geöffnet. Dort sind die Einflussgrößen festzulegen:
	- Zielwert
	- Veränderbare Zellen
	- Nebenbedingungen.

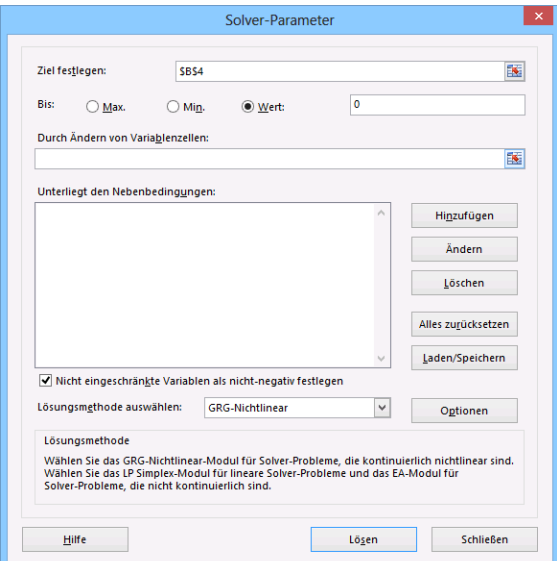

Dialogfeld Solver-Parameter

4. Legen Sie zunächst den Zielwert fest. Das ist der Wert, den die Zielzelle später annehmen soll. Für das aktuelle Beispiel entscheiden Sie sich für **Wert**. Tragen Sie in das nebenstehende Eingabefeld die Zahl **-1700** ein.

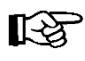

Die Eingabe des Minuszeichens ist wichtig, da der Rückzahlungsbetrag für einen Kredit in Excel ein negativer Wert ist.

5. Klicken Sie auf das Symbol is im Feld **Durch Ändern von Variablenzellen**. Da die Laufzeit und das Kapital im vorliegenden Beispiel variabel sind, müssen die Zellen **B1** und **B3** für das Beispiel angegeben werden. Klicken Sie die Zellen **B1** und **B3** an und halten Sie dabei für die Mehrfachmarkierung die (Strg)-Taste gedrückt.

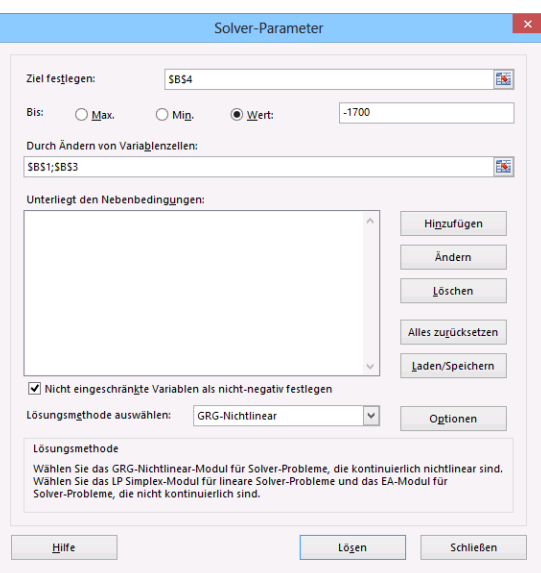

Die Parameter im Solver ohne Nebenbedingungen

#### **Nebenbedingungen festlegen**

Darüber hinaus können Sie weitere Bedingungen festlegen. Das können zusätzliche Ober- oder Untergrenzen sein, die einzuhalten sind.

- 1. Um Nebenbedingungen festzulegen, klicken Sie auf die Schaltfläche [Hinzufügen].
- 2. Das nebenstehende Dialogfeld wird geöffnet. Dialogfeld für weitere Bedingungen
- 3. Zunächst wählen Sie den Zellbezug aus, für die die erste Nebenbedingung (Kapitalbedarf) gelten soll, in diesem Fall **B1**.
- 4. Bestimmen Sie den Operator **größer oder gleich**: **>=** Sie können aus der rechts stehenden Liste auswählen.
- 5. Im Feld **Nebenbedingung** tragen Sie den Wert **90000** ein, da ja mindestens (größer oder gleich) 90.000,- € benötigt werden:
- 6. Nach einem Klick auf Hinzufügen kann die zweite Nebenbedingung eingetragen werden.
- 7. Für den Zellbezug der zweiten Nebenbedingung geben Sie die Zelle **B3** an.
- 8. Als Vergleichsoperator nehmen Sie kleiner oder gleich: **<=**
- 9. Unter Nebenbedingung tragen Sie die Zahl **96** ein (für 8 mal 12 Monate).
- 10. Über die Schaltfläche **[OK]** verlassen Sie die Nebenbedingungen. Sie sind zurück in dem Dialogfeld **Solver-Parameter**, in dem Sie alle Eingaben noch einmal vergleichen können:

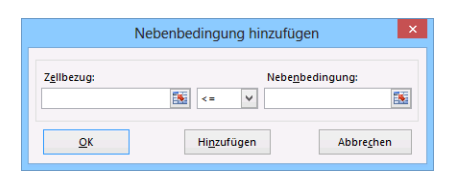

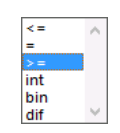

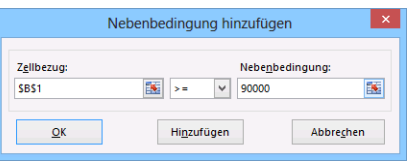

Eine Nebenbedingung hinzufügen

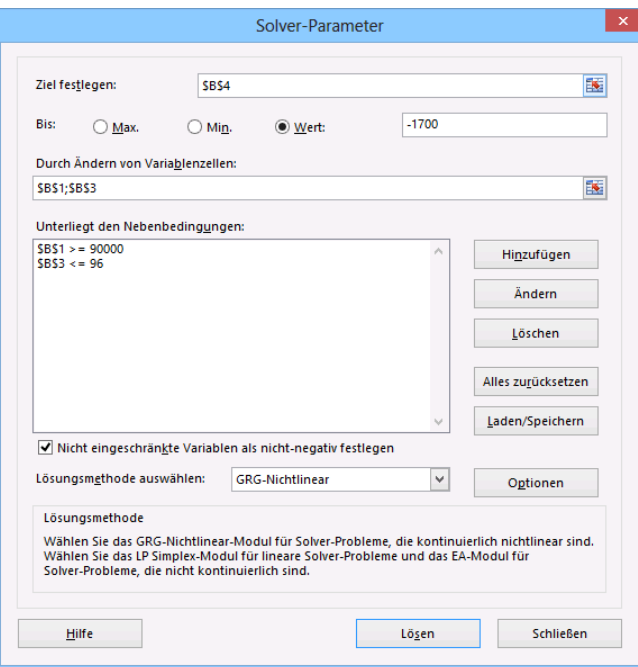

Die eingetragenen Solver-Parameter

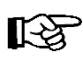

Die Nebenbedingungen können Sie auch nachträglich ändern.

#### **Das Problem lösen**

1. Mit einem Mausklick auf die Schaltfläche **Lösen** beginnen die Berechnungen. Verwechseln Sie bitte nicht die Schaltflächen [Lösen] und [Löschen]. Sobald ein Ergebnis vorliegt, erhalten Sie einen entsprechenden Hinweis:

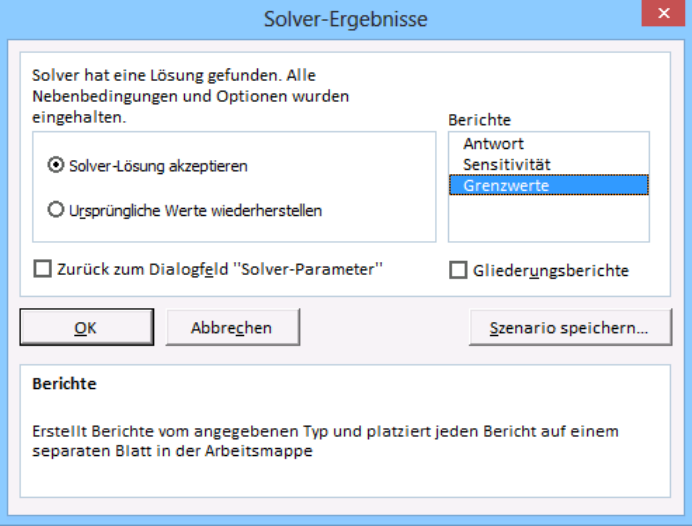

#### Dialogfeld Solver-Ergebnisse

2. In dem Listenfeld **Berichte** markieren Sie eine oder auch alle drei Zeile(n), um einen Antwortbericht, Sensitivitätsbericht und/oder Grenzwertbericht als eingefügte Tabelle zu erhalten.

- 3. Bei einem Mausklick auf [Szenario speichern] fordert Excel Sie auf, einen Namen einzugeben: **Darlehen1**. Damit können Sie das Problem auch mit dem Szenario-Manager weiterbearbeiten. Bestätigen Sie den Szenarionamen mit  $\boxed{OK}$ .
- 4. Über die Schaltfläche [\_OK\_] im Fenster **Solver-Ergebnisse** übernehmen Sie die von Excel ermittelte Lösung in Ihre Tabelle. Szenario speichern

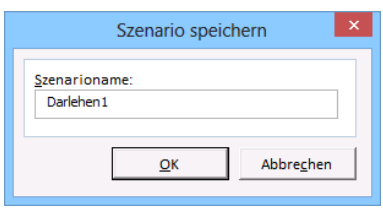

- 5. Formatieren Sie die Zelle **B3** im Format **Zahl** mit **0 Dezimalstellen** (Kontextmenü, **Zellen formatieren**, Register **Zahlen**).
- 6. Speichern Sie diese Übung unter dem Namen **Solver** ab.

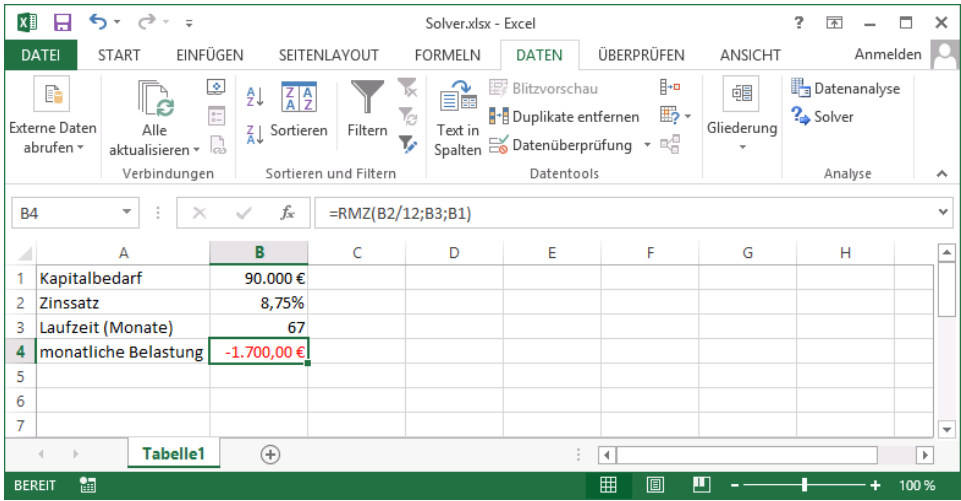

Das Ergebnis

Sie sehen in den Zellen **B1:B4** das Ergebnis: Bei einem Darlehen in Höhe von 90.000,- €, einem Zinssatz von 8,75 % und einer Laufzeit von 67 Monaten (gerundet) beträgt die monatliche Belastung genau 1.700,- €. Damit wurde eine Lösung für den Mindestkapitalbedarf von 90.000,- € erreicht und die Laufzeit ist auch niedriger als 96 Monate. Die Nebenbedingungen wurden also eingehalten.

#### **Keine realisierbare Lösung**

Manchmal kann es vorkommen, dass man Bedingungen festlegt, die sich gegenseitig ausschließen oder sich nicht erfüllen lassen. In solchen Fällen ist es für den Solver selbstverständlich nicht möglich, eine erfolgreiche Berechnung durchzuführen. Sie erhalten dann im Ergebnisfeld einen Hinweis, dass der Solver keine realisierbare Lösung finden konnte:

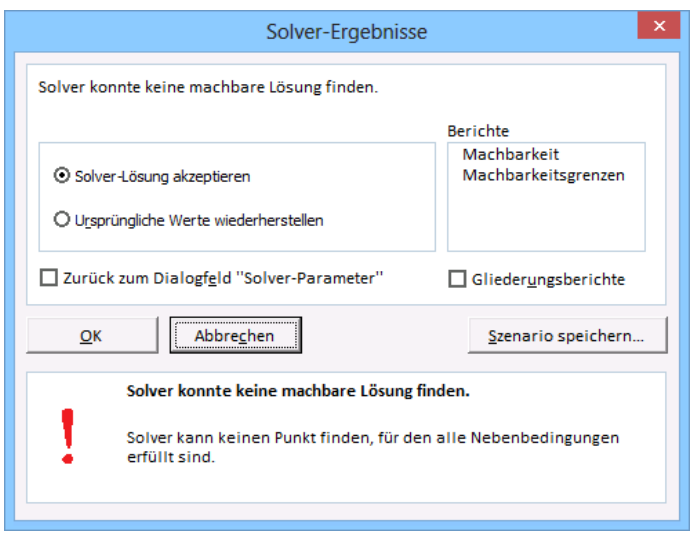

Hinweis auf eine nicht realisierbare Lösung

### **9.2 Übungen**

- 1. Wie lange muss das Darlehen bei einem Zinssatz von 8,75% und einer monatlichen Belastung von 1.700,- € abbezahlt werden, wenn die Höhe des Kapitalbedarfs genau 100.000,- € beträgt?
- 2. Ermitteln Sie für einen Kapitalbedarf von 100.000,- € die Laufzeit mit Hilfe des Solvers, wenn eine monatliche Belastung in Höhe von 2.500,- € bei einem Zinssatz von 8,75% bezahlt werden kann. (Lösungsweg Seite 241)

### **10 Die Pivot-Tabelle**

Der Begriff **Pivot** stammt ursprünglich aus dem Französischen, wird aber auch inzwischen in der englischen Fachsprache verwendet und bedeutet Dreh- und Angelpunkt.

#### **10.1 Was ist eine Pivot-Tabelle?**

Pivot-Tabellen sind interaktive Tabellen, die in der Lage sind, auf schnelle Art und Weise umfangreiche Datenmengen zusammenzufassen. Mit Pivot-Tabellen besteht die Möglichkeit, Daten unter verschiedenen Gesichtspunkten auszuwerten und zu betrachten. Dadurch haben Sie ein Werkzeug zu einer komfortablen Analysemöglichkeit und vielseitigen Auswertung. Durch schlichtes Umsetzen von Datenmaterial können Sie Daten aus einem völlig anderen Blickwinkel betrachten. Beim Aufbau einer Pivot-Tabelle stehen Ihnen die Pivot-Tabellen-Werkzeuge hilfreich zur Seite.

### **10.2 Eine Datenliste wird benötigt**

Damit Sie mit einer Pivot-Tabelle arbeiten können, benötigen Sie zunächst eine Datenliste:

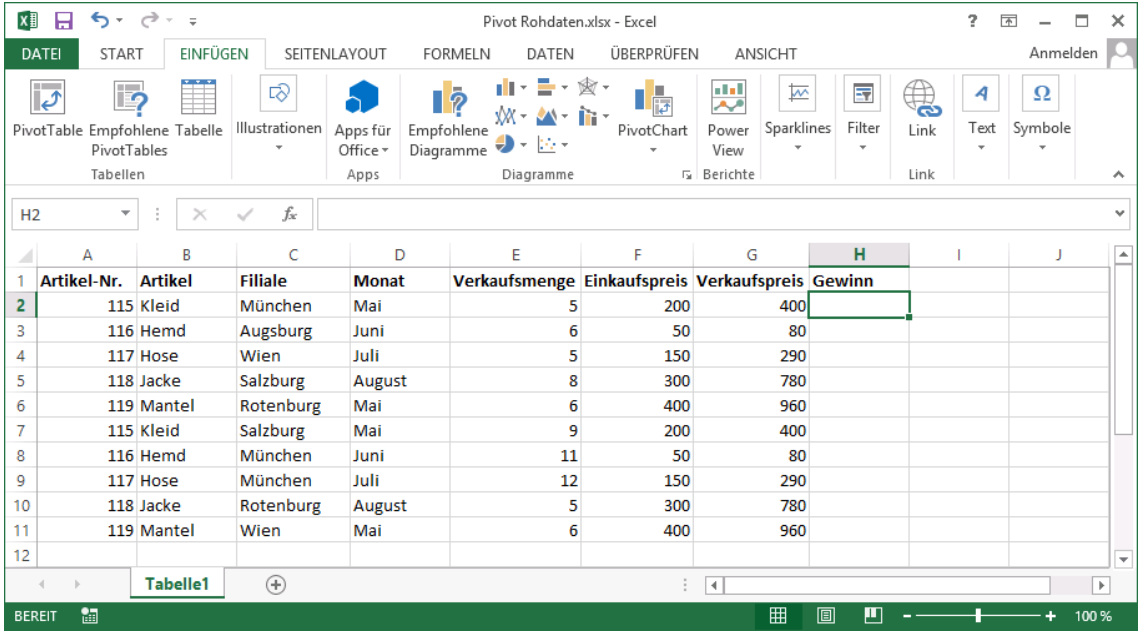

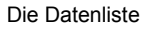

- 1. Öffnen Sie die Datei **Pivot Rohdaten.xlsx** oder tippen Sie die Datenliste in eine neue, leere Mappe ein.
- 2. Speichern Sie die Mappe unter dem Namen **Pivot** ab.
- 3. Der Gewinn wird in der Zelle **H2** durch die Formel

**=(G2-F2)\*E2**

errechnet.

4. Kopieren Sie die Formel in die übrigen Felder der Spalte H.

#### **10.3 Die Pivot-Tabellen-Werkzeuge**

Excel stellt Ihnen zum Aufbau einer Pivot-Tabelle die Pivot-Tabellen-Werkzeuge zur Verfügung. Hier heißen Sie **PivotTable-Tools**. Mit den Werkzeugen wird der Umgang mit Pivot-Tabellen einfacher. Gehen Sie anhand der Beispiel-Datenliste folgendermaßen vor:

- 1. Klicken Sie im Menüband auf der Registerkarte **Einfügen** in der Befehlsgruppe **Tabellen** auf die Schaltfläche **PivotTable**.
- 2. Bestimmen Sie in dem nachfolgenden Dialogfeld, woher sich Excel die Daten für die Pivot-Tabelle holen soll. Bei einer externen Datenquelle bietet das Programm eine ganze Reihe von Verbindungsmöglichkeiten an. Wählen Sie die Option **Tabelle oder Bereich auswählen**.

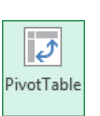

Registerkarte Einfügen, Gruppe Tabellen

3. Überprüfen Sie den Vorschlag von Excel für den Daten-Tabellenbereich. Für das aktuelle Beispiel wird der Bereich **A1** bis **H11** benötigt:

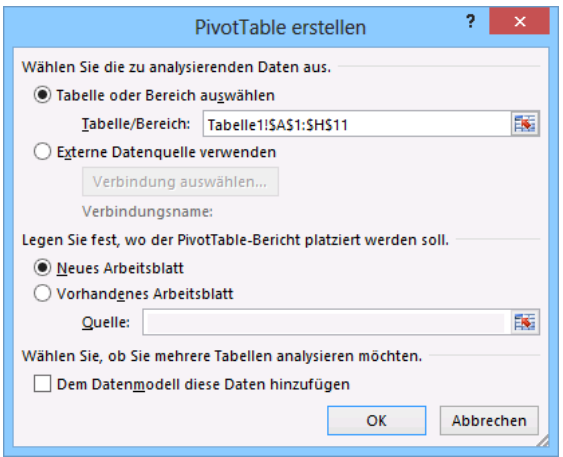

Daten-Tabellenbereich festlegen

- 4. Legen Sie fest, wo der PivotTable-Bericht abgelegt werden soll: **Neues Arbeitsblatt.**
- 5. Klicken Sie auf die Schaltfläche [OK]. Excel hat das Tabellenblatt 2 eingefügt, auf dem einiges Neues zu sehen ist:

| <b>x</b> ∃ H                                                                                                    | $5 - 0 - 5$                                            |                                                                                                    |                     | Pivot.xlsx - Excel |       |                                                                              |                                         |             | PIVOTTABLE-TOOLS |                                                        |                                                                                                    | s.<br>困                                                | п<br>×                                                         |
|----------------------------------------------------------------------------------------------------|--------------------------------------------------------|----------------------------------------------------------------------------------------------------|---------------------|--------------------|-------|------------------------------------------------------------------------------|-----------------------------------------|-------------|------------------|--------------------------------------------------------|----------------------------------------------------------------------------------------------------|--------------------------------------------------------|----------------------------------------------------------------|
| DATEI                                                                                                    | START                                                  | EINFÜGEN                                                                                                    | SEITENLAYOUT        | <b>FORMELN</b>     | DATEN | ÜBERPRÜFEN                                                                   | ANSICHT                                 | ANALYSIEREN |                  | <b>ENTWURF</b>                                         |                                                                                                    |                                                        | Anmelden                                                       |
| 囁<br>PivotTable<br>٠                                                                                                    | Aktives Feld:                                          | Drilldown<br>Feldeinstellungen ausführen ausführen v<br>Aktives Feld                                                                                                    | 恒<br>Drillup<br>-31 | →<br>Gruppieren    |       | Datenschnitt einfügen<br>Zeitachse einfügen<br>Filterverbindungen<br>Filtern | Aktualisieren Datenquelle<br>٠<br>Daten | ändern »    | I7               | 晟<br>Aktionen Berechnungen                             | 嶹<br>PivotChart Empfohlene<br>Tools                                                                                                    | $\blacksquare$<br><u>ip</u><br>Anzeigen<br>PivotTables | ᄉ                                                              |
| A3                                                                                                    | v                                                      | $\times$                                                                                                    | fx                  |                    |       |                                                                              |                                         |             |                  |                                                        |                                                                                                    |                                                        |                                                                |
| $\overline{2}$<br>3<br>4<br>5<br>$\boldsymbol{6}$<br>7<br>8<br>9<br>10<br>11<br>12<br>13<br>14<br>15<br>16<br>17<br>18<br>19 | A<br>-----<br>---<br><b>Contract Contract Contract</b> | C<br>B<br>PivotTable1<br>Wählen Sie zum Erstellen eines<br>Berichts die Felder aus der<br>PivotTable-Feldliste aus.<br>$\blacktriangledown$<br>□<br>Tabelle1<br><b>Tabelle2</b> | D<br>$\bigoplus$    | E                  | F     | G<br>÷<br>$\overline{4}$                                                     | н                                       |             |                  | J<br>l A<br>$\overline{\phantom{a}}$<br>$\overline{ }$ | PivotTable-Felder<br>Wählen Sie die Felder aus, die Sie<br>dem Bericht hinzufügen<br>möchten:<br>Artikel-Nr.<br>Artikel<br>Filiale<br>Monat<br>Felder zwischen den Bereichen unten<br>ziehen:<br><b>T</b> FILTER<br>$\equiv$ ZEILEN<br>Layoutaktualisieru | <b>III</b> SPALTEN<br>$\Sigma$ WERTE                   | $- \times$<br>를 -<br>$\overline{\phantom{a}}$<br>AKTUALISIEREN |
| <b>BEREIT</b>                                                                                                    | 匐                                                      |                                                                                                    |                     |                    |       |                                                                              |                                         |             |                  | 冊<br>间                                                 | ш                                                                                                    |                                                        | 100%                                                           |

Die neue Tabelle2 ist für den PivotTable-Bericht vorbereitet

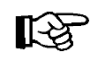

Sollten Sie nicht sicher sein, wie Sie Ihre Daten bestmöglich anordnen, können Sie sich über die Schaltfläche **Empfohlene PivotTables** (Registerkarte **Einfügen**, Gruppe **Tabellen**) in einem Dialogfeld passende PivotTables vorschlagen lassen.

#### **Aufgabenbereich**

Auf der rechten Seite ist ein Aufgabenbereich mit der **PivotTable-Feldliste** geöffnet.

Die Trennlinie zwischen dem Aufgaben- und dem Arbeitsbereich können Sie mit der Maus verschieben. Führen Sie dazu den Mauszeiger auf die senkrechte Trennlinie. Er wird dort zu einem Doppelpfeil:  $\longleftrightarrow$ . Bei gedrückter linker Maustaste ziehen Sie die Trennlinie an die neue Position und lassen die Maustaste wieder los.

Sie können einen Aufgabenbereich auch frei auf dem Bildschirm platzieren. Dazu zeigen Sie mit der Maus auf die Bereichs-Titelleiste und ziehen nun bei gedrückter linker Maustaste den Aufgabenbereich an eine andere Stelle. Der Mauszeiger hat dabei die Form eines Vierfachpfeils.

Mit einem Mausdoppelklick auf die Titelleiste stellen Sie den Aufgabenbereich wieder zurück an seinen alten Platz im rechten Teil des Excel-Fensters. Wie bei allen Fenstern, blenden Sie mit dem Schließen-Symbol x in der Titelleiste den Aufgabenbereich aus.

Das Extras-Symbol <sup>4</sup> lunterhalb der Titelleiste öffnet das nachfolgende Untermenü. Hierin werden aber nur die einzelnen Abschnitte *innerhalb* des Aufgabenbereichs anders angeordnet:

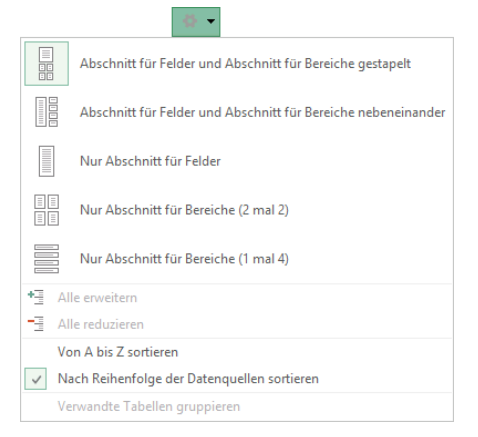

Die Abschnitte *innerhalb* des Aufgabenbereichs anordnen

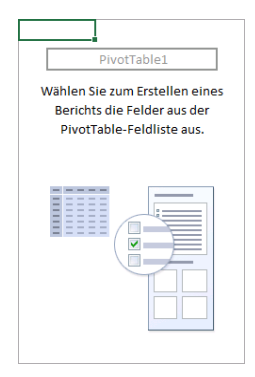

Bereich für den Pivot-Tabellen-Bericht

#### **Der Bereich für den Pivot-Tabellen-Bericht**

Im linken Teil des neuen Tabellenblatts 2 ist ein Bereich für den Pivot-Tabellen-Bericht vorbereitet. Der Zellcursor steht in diesem Bereich.

#### **Kontextwerkzeug**

Im Menüband ist das Kontextwerkzeug **PivotTable-Tools** mit den Registerkarten **Analysieren** und **Entwurf** für das Bearbeiten von Pivot-Tabellen hinzugekommen. Sie werden automatisch geschlossen, wenn der Zellcursor den Bereich für den Pivot-Tabellen-Bericht verlässt.

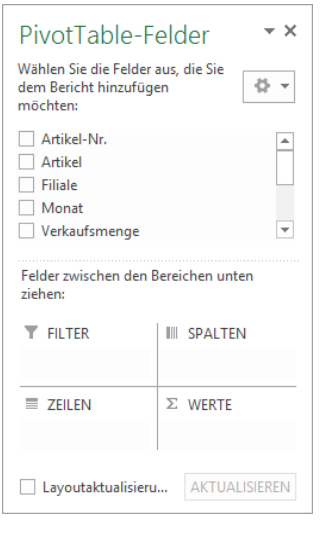

Aufgabenbereich mit der PivotTable-Feldliste

 $\oplus$   $\rightarrow$  x PivotTable-Felder

Über die Titelleiste den Aufgabenbereich an eine andere Stelle ziehen

|            | 难 日 ちゃ ぎゃっ                                                               | Pivot.xlsx - Excel                                                                          | PIVOTTABLE-TOOLS                               |                                                   |                                      | $? \quad \Box - \quad \Box \quad \times$ |
|------------|--------------------------------------------------------------------------|---------------------------------------------------------------------------------------------|------------------------------------------------|---------------------------------------------------|--------------------------------------|------------------------------------------|
| DATEI      | EINFÜGEN<br>START<br>SEITENLAYOUT                                        | ÜBERPRÜFEN<br>DATEN<br>ANSICHT<br><b>FORMELN</b>                                            | <b>ANALYSIEREN</b><br><b>ENTWURF</b>           |                                                   |                                      | Anmelden                                 |
| 唱          | Aktives Feld:<br>47.                                                     | Datenschnitt einfügen<br>→ Gruppenauswahl<br>g 回 Gruppierung aufheben<br>Zeitachse einfügen | $\mathbb{R}^n$<br>டவ<br>م⊪⊡                    | Felder, Elemente und Gruppen ~<br>If OLAP-Tools - | <u>io</u><br>G                       | $F$ Feldliste<br>Schaltflächen +/-       |
| PivotTable | Drilldown Drillup -=<br><b>Feldeinstellungen</b><br>ausführen ausführen: | Filterverbindungen<br>厅 Gruppenfeld                                                         | Aktualisieren Datenquelle Aktionen<br>ändern * | <sup>ELG</sup> Beziehungen                        | PivotChart Empfohlene<br>PivotTables | Fill Feldkopfzeilen                      |
|            | Aktives Feld                                                             | Gruppieren<br>Filtern                                                                       | Daten                                          | Berechnungen                                      | Tools                                | Anzeigen<br>∧                            |

Das Kontextwerkzeug PivotTable-Tools

Kontextwerkzeuge werden Ihnen in allen Programmen von Office 2013 vielfältig angeboten, in Excel 2013 beispielsweise gibt es auch die **Bildtools**, wenn ein Bild oder eine Grafik markiert ist (Seite 130).

#### **10.4 Den Pivot-Tabellen-Bericht erstellen**

1. Der Zellcursor steht in dem Bereich für den Pivot-Tabellen-Bericht. Damit wird in der Titelleiste die Kontextwerkzeug-Schaltfläche [PivotTable-Tools] angezeigt.

Sollte der Aufgabenbereich mit der PivotTable-Feldliste nicht geöffnet sein, klicken Sie auf der Registerkarten **Analysieren** (**PivotTable-Tools**) in der Gruppe **Anzeigen** auf das Symbol **Feldliste**.

- 2. Zeigen Sie in der Liste auf das Feld Artikel: "k3. Bei gedrückter linker Maustaste ziehen Sie den Feldnamen innerhalb des Aufgabenbereichs nach unten in den Bereich **Zeilen**. Nach dem Loslassen der Maustaste sind die Namen der Artikel in der A-Spalte platziert.
- 3. Genauso kopieren Sie im Aufgabenbereich das Feld **Filiale** in den Bereich **Spalten**
- 4. und das Feld **Verkaufsmenge** in den Bereich **Werte**.

Überprüfen Sie auf Ihrem Bildschirm den Aufgabenbereich: In der Liste sind jetzt die Kontrollkästchen dieser drei Felder aktiviert. Der erste Pivot-Tabellen-Bericht ist fertig gestellt:

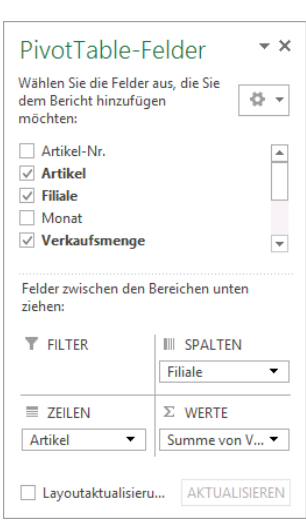

 $F$  Feldliste

#### Aufgabenbereich

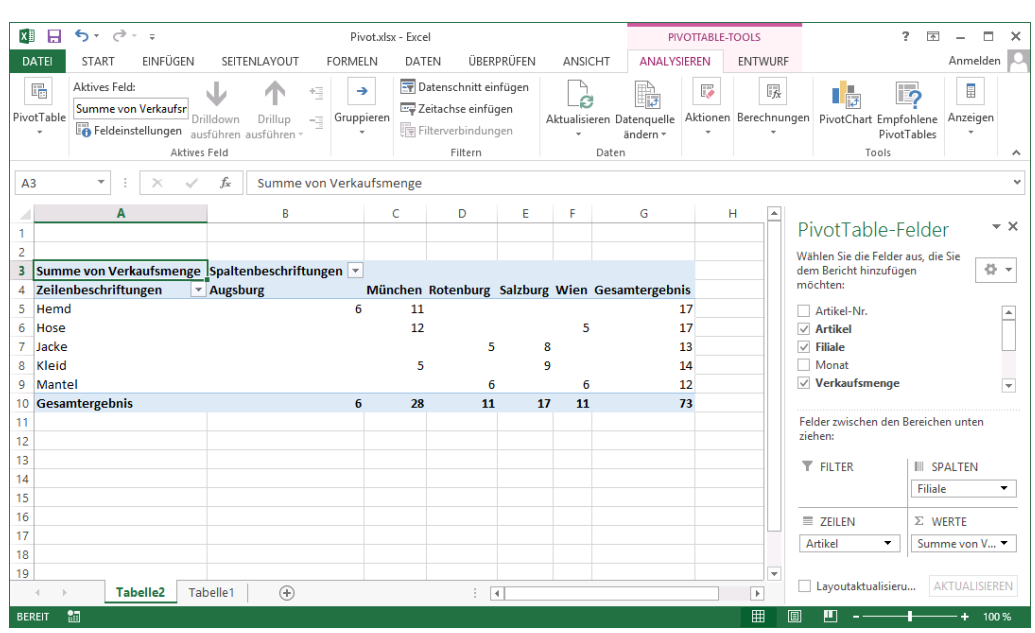

Die fertige Pivot-Tabelle

#### **10.5 Detailwissen zur Pivot-Tabelle**

Im Bereich **Werte** werden die einzelnen Werte automatisch durch eine Summen-Funktion verknüpft.

Anstelle der Summe können Sie auch eine andere Funktion zur Berechnung verwenden. Dazu klicken Sie im Aufgabenbereich im Bereich  $\Sigma$  Werte auf die Schaltfläche **Summe von V...** T. Aus dem sich öffnenden Menü wählen Sie den Befehl **Wertfeldeinstellungen**:

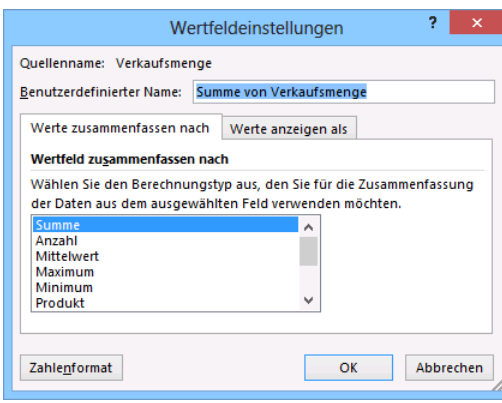

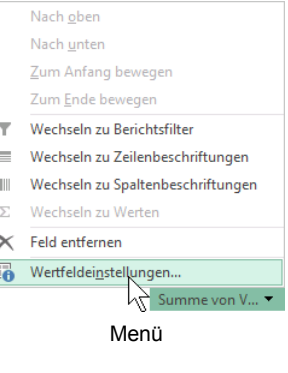

Π

Eine andere Funktion auswählen

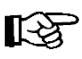

Im Feld **Benutzerdefinierter Name** können Sie den Namen eines markierten Pivot-Tabellen-Datenfeldes ändern, ohne dass die Quelldaten davon berührt werden.

Unter **Werte zusammenfassen nach** bestimmen Sie die Zusammenfassungsfunktion. Es stehen folgende Funktionen zur Verfügung:

- Summe
- Anzahl Zahlen

Anzahl

Standardabweichung (Stichprobe)

Standardabweichung (Grundgesamtheit)

Mittelwert

Maximum

- Varianz (Stichprobe)
- Minimum
- Varianz (Grundgesamtheit).
- Produkt

隐

Über die Schaltfläche [Zahlenformat] öffnen Sie das Dialogfeld **Zellen formatieren**, in dem Sie ein anderes Zahlenformat festlegen können.

#### **10.6 Die Pivot-Tabelle wird verändert**

Um Felder und Positionen in der Pivot-Tabelle zu verändern, gehen Sie folgendermaßen vor:

- 1. Stellen Sie den Zellcursor in die Pivot-Tabelle.
- 2. Sollte der Aufgabenbereich mit der **PivotTable-Feldliste** jetzt nicht geöffnet sein, klicken Sie auf der Registerkarten **Analysieren** (**PivotTable-Tools**) in der Gruppe **Anzeigen** auf **die Schaltfläche Feldliste & Feldliste**
- 3. Ziehen Sie die Schaltfläche **Filiale** mit gedrückter linker Maustaste aus dem Bereich **Spalten** heraus und schieben Sie stattdessen die Schaltfläche **Monat** dorthin.
- 4. Anstelle der **Summe der Verkaufsmenge** soll jetzt der **Gewinn** im Bereich **Werte** erscheinen. Entfernen Sie die Schaltfläche **Summe von Verkaufsmenge** und schieben Sie den **Gewinn** in den Bereich **Werte**:

| ×B             | н                         | $6 - 6 - 7$                           |              |                       |                | Pivot.xlsx - Excel |       |                                 |                           |                    | PIVOTTABLE-TOOLS |                            |                                     |     | 2                                   | $\quad \  \  \, \overline{\quad \, }$<br>$\overline{\phantom{0}}$ | $\Box$   | $\times$            |
|----------------|---------------------------|---------------------------------------|--------------|-----------------------|----------------|--------------------|-------|---------------------------------|---------------------------|--------------------|------------------|----------------------------|-------------------------------------|-----|-------------------------------------|-------------------------------------------------------------------|----------|---------------------|
|                | DATEI                     | EINFÜGEN<br><b>START</b>              |              |                       | <b>FORMELN</b> |                    | DATEN | ÜBERPRÜFEN                      | ANSICHT                   | <b>ANALYSIEREN</b> |                  | <b>ENTWURF</b>             |                                     |     |                                     |                                                                   | Anmelden |                     |
|                |                           |                                       |              | SEITENLAYOUT          |                |                    |       |                                 |                           |                    |                  |                            |                                     |     |                                     |                                                                   |          |                     |
|                | 唱                         | Aktives Feld:                         |              | 忸                     | →              |                    |       | Datenschnitt einfügen           | а                         | B                  | I7               |                            | Fig. Felder, Elemente und Gruppen v |     | <u>ြ၇</u><br>最                      | E                                                                 |          |                     |
|                | PivotTable                | <b>Summe von Gewinn</b>               | Drilldown    | Drillup               | Gruppieren     |                    |       | Zeitachse einfügen              | Aktualisieren Datenquelle |                    | Aktionen         | The OLAP-Tools -           |                                     |     | PivotChart Empfohlene               | Anzeigen                                                          |          |                     |
|                | $\;$                      | Feldeinstellungen ausführen ausführen |              | ÷īj                   |                |                    |       | Filterverbindungen              |                           | ändern *           |                  | <sup>E</sup> n Beziehungen |                                     |     | PivotTables                         | $\overline{\phantom{a}}$                                          |          |                     |
|                |                           |                                       | Aktives Feld |                       |                |                    |       | Filtern                         | Daten                     |                    |                  |                            | Berechnungen                        |     | Tools                               |                                                                   |          | $\hat{\phantom{1}}$ |
|                |                           | ٠                                     |              |                       |                |                    |       |                                 |                           |                    |                  |                            |                                     |     |                                     |                                                                   |          |                     |
| A3             |                           |                                       | fx           | Summe von Gewinn      |                |                    |       |                                 |                           |                    |                  |                            |                                     |     |                                     |                                                                   |          |                     |
|                |                           | A                                     |              | B                     | c              | D                  | Ε     | F                               | G                         |                    | н                |                            |                                     | l a |                                     |                                                                   |          |                     |
|                |                           |                                       |              |                       |                |                    |       |                                 |                           |                    |                  |                            |                                     |     | PivotTable-Felder                   |                                                                   |          | $\star \times$      |
| $\overline{2}$ |                           |                                       |              |                       |                |                    |       |                                 |                           |                    |                  |                            |                                     |     | Wählen Sie die Felder aus, die Sie  |                                                                   |          |                     |
| з              |                           | <b>Summe von Gewinn</b>               |              | Spaltenbeschriftungen |                |                    |       |                                 |                           |                    |                  |                            |                                     |     | dem Bericht hinzufügen              |                                                                   | 骨。       |                     |
| 4              |                           | Zeilenbeschriftungen * Mai            |              |                       |                |                    |       | Juni Juli August Gesamtergebnis |                           |                    |                  |                            |                                     |     | möchten:                            |                                                                   |          |                     |
| 5              | Hemd                      |                                       |              |                       | 510            |                    |       | 510                             |                           |                    |                  |                            |                                     |     | Artikel-Nr.                         |                                                                   |          |                     |
| 6              | Hose                      |                                       |              |                       |                | 2380               |       | 2380                            |                           |                    |                  |                            |                                     |     | $\sqrt{}$ Artikel                   |                                                                   |          |                     |
|                | Jacke                     |                                       |              |                       |                |                    | 6240  | 6240                            |                           |                    |                  |                            |                                     |     | Filiale                             |                                                                   |          |                     |
| 8              | Kleid                     |                                       |              | 2800                  |                |                    |       | 2800                            |                           |                    |                  |                            |                                     |     | $\sqrt{ }$ Monat                    |                                                                   |          | ÷                   |
| 9              | Mantel                    |                                       |              | 6720                  |                |                    |       | 6720                            |                           |                    |                  |                            |                                     |     | Verkaufsmenge                       |                                                                   |          |                     |
|                |                           | 10 Gesamtergebnis                     |              |                       |                | 9520 510 2380      | 6240  | 18650                           |                           |                    |                  |                            |                                     |     | Felder zwischen den Bereichen unten |                                                                   |          |                     |
| 11             |                           |                                       |              |                       |                |                    |       |                                 |                           |                    |                  |                            |                                     |     | ziehen:                             |                                                                   |          |                     |
| 12<br>13       |                           |                                       |              |                       |                |                    |       |                                 |                           |                    |                  |                            |                                     |     | <b>T</b> FILTER                     | <b>III SPALTEN</b>                                                |          |                     |
| 14             |                           |                                       |              |                       |                |                    |       |                                 |                           |                    |                  |                            |                                     |     |                                     |                                                                   |          |                     |
| 15             |                           |                                       |              |                       |                |                    |       |                                 |                           |                    |                  |                            |                                     |     |                                     | Monat                                                             | - ⊫      |                     |
| 16             |                           |                                       |              |                       |                |                    |       |                                 |                           |                    |                  |                            |                                     |     | $\equiv$ ZEILEN                     | $\Sigma$ WERTE                                                    |          |                     |
| 17             |                           |                                       |              |                       |                |                    |       |                                 |                           |                    |                  |                            |                                     |     | ÷<br>Artikel<br>۰.                  | Summe vo ▼                                                        |          |                     |
| 18             |                           |                                       |              |                       |                |                    |       |                                 |                           |                    |                  |                            |                                     | l w |                                     |                                                                   |          |                     |
|                | $\rightarrow$<br>$\left($ | <b>Tabelle2</b>                       | Tabelle1     | $\bigoplus$           |                |                    |       |                                 | ÷<br>$\vert \vert$        |                    |                  |                            | $\overline{F}$                      |     | Layoutaktualisieru                  | AKTUALISIEREN                                                     |          |                     |
|                |                           |                                       |              |                       |                |                    |       |                                 |                           |                    |                  |                            |                                     |     |                                     |                                                                   |          |                     |
|                | <b>BEREIT</b>             | 匐                                     |              |                       |                |                    |       |                                 |                           |                    |                  |                            | 囲                                   | 圓   | 피                                   |                                                                   | 100%     |                     |

Die veränderte Pivot-Tabelle

Wenn Sie nun anschließend die Artikel-Nr. auch noch einblenden wollen, ist dies kein Problem mehr: Ziehen Sie die Schaltfläche **Artikel-Nr.** mit gedrückter linker Maustaste zusätzlich in den Bereich **Zeilen**. Jetzt stehen dort zwei Schaltflächen, die Sie auch einfach mit der Maus in der Reihenfolge verändern können.

#### **10.7 Zeilen und Spalten vertauschen**

Die Daten in der Pivot-Tabelle sind zeilen- und/oder spaltenweise geordnet. Die Felder können Sie durch Ziehen mit der Maus umstellen:

- 1. Um die Pivot-Tabelle übersichtlicher zu gestalten, entfernen Sie wieder das Feld **Artikel-Nr.** aus den Bereich **Zeilen**. Dazu ziehen Sie die Schaltfläche **Artikel-Nr.** bei gedrückter linker Maustaste aus dem Aufgabenbereich heraus nach links in die Tabelle.
- 2. Zum Vertauschen haben Sie nun zwei Möglichkeiten:
	- Ziehen Sie die Schaltfläche im Aufgabenbereich mit der Maus in den jeweils anderen Bereich, also von Zeilenbeschriftungen nach Spaltenbeschriftungen und umgekehrt oder
	- klicken Sie im Aufgabenbereich auf die Schaltfläche **Monat** bzw. **Artikel**. Aus dem sich öffnenden Menü wählen Sie den Befehl **Wechsel zu Zeilen-** bzw. **Spaltenbeschriftungen**.
- 3. In der folgenden Abbildung wurden Zeilen und Spalten vertauscht. Probieren Sie diese Arbeitsschritte aus:

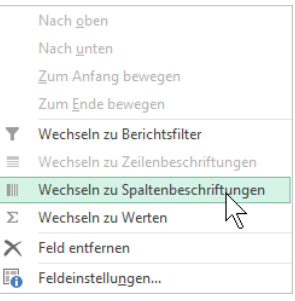

Schaltflächen-Menü

| x∎                  | я                            | $6 - 7 - 5$                 |          |                       |          | Pivot.xlsx - Excel |                            |      |                                                       |                                  | PIVOTTABLE-TOOLS                                                         | 2<br>$\overline{a}$           | п                           |            |
|---------------------|------------------------------|-----------------------------|----------|-----------------------|----------|--------------------|----------------------------|------|-------------------------------------------------------|----------------------------------|--------------------------------------------------------------------------|-------------------------------|-----------------------------|------------|
|                     | <b>DATEI</b><br><b>START</b> | EINFÜGEN                    |          | SEITENLAYOUT          | FORMELN  |                    | DATEN                      |      | ÜBERPRÜFEN<br>ANSICHT                                 | ANALYSIEREN                      | <b>ENTWURF</b>                                                           |                               | Anmelden                    |            |
| A <sub>3</sub>      |                              | ÷                           | fx       | Summe von Gewinn      |          |                    |                            |      |                                                       |                                  |                                                                          |                               |                             | $\sim$     |
|                     |                              | A                           |          | B                     | c        | D                  | Ε                          | F    | G                                                     | н<br>$\blacktriangle$            | PivotTable-Felder                                                        |                               |                             | $- \times$ |
| $\overline{2}$<br>3 | <b>Summe von Gewinn</b>      |                             |          | Spaltenbeschriftungen |          |                    |                            |      |                                                       |                                  | Wählen Sie die Felder aus, die Sie<br>dem Bericht hinzufügen<br>möchten: |                               | 骨。                          |            |
| 4<br>5<br>6         | Mai<br>Juni                  | Zeilenbeschriftungen • Hemd |          | 510                   |          |                    | 2800                       | 6720 | Hose Jacke Kleid Mantel Gesamtergebnis<br>9520<br>510 |                                  | Artikel-Nr.<br>$\vee$ Artikel                                            |                               |                             | ٠          |
| 7<br>8              | Juli<br>August               |                             |          |                       | 2380     | 6240               |                            |      | 2380<br>6240                                          |                                  | Filiale                                                                  |                               |                             | ÷          |
| 9<br>10             | Gesamtergebnis               |                             |          |                       | 510 2380 | 6240               | 2800                       | 6720 | 18650                                                 |                                  | Felder zwischen den Bereichen unten<br>ziehen:                           |                               |                             |            |
| 11<br>12<br>13      |                              |                             |          |                       |          |                    |                            |      |                                                       |                                  | <b>T</b> FILTER                                                          | <b>III</b> SPALTEN<br>Artikel | ۰                           | ŧ          |
| 14<br>15            |                              |                             |          |                       |          |                    |                            |      |                                                       |                                  | $\equiv$ ZEILEN                                                          | $\Sigma$ WERTE                |                             |            |
| 16<br>17            |                              | <b>Tabelle2</b>             | Tabelle1 | $^{\circledR}$        |          |                    | ÷.<br>$\blacktriangleleft$ |      |                                                       | $\overline{\phantom{0}}$<br>$\,$ | Monat<br>$\overline{\phantom{a}}$<br>Layoutaktualisieru                  | F                             | Summe vo v<br>AKTUALISIEREN |            |
|                     | 饂<br><b>BEREIT</b>           |                             |          |                       |          |                    |                            |      |                                                       | 囲                                | 圓<br>щ                                                                   |                               | 100%                        |            |

Zeilen und Spalten wurden vertauscht

### **10.8 Filtern und Sortieren**

#### **Inhalte ausblenden**

Sie können die Inhalte einzelner Felder ausblenden, zum Beispiel einen kompletten Monat:

- 1. Klicken Sie auf den Listenpfeil von der Schaltfläche, deren Inhalte ausgeblendet werden sollen, beispielsweise auf **Zeilenbeschriftungen**. Excel öffnet ein Menü, in dem Sie die unerwünschten Daten ausblenden können.
- 2. Klicken Sie einfach auf das Häkchen neben dem Monatsnamen **Juli**, um diesen Monat aus der Pivot-Tabelle zu entfernen.
- 3. Verlassen Sie das Fenster über  $\lceil \overline{OK} \rceil$ . Excel zeigt den Monat nicht mehr an.
- 4. Um den Juli wieder einzublenden, aktivieren Sie wieder das Kontrollkästchen.

#### **Beschriftungsfilter und Wertefilter**

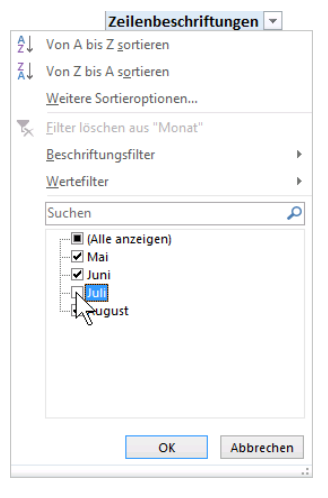

Menü zum Ausblenden unerwünschter Daten

Mithilfe des Beschriftungs- und Wertefilters können Sie sich nur die Elemente anzeigen lassen, die ein bestimmtes Filterkriterium erfüllen, z.B. nur die Artikel, die mit "H" beginnen oder nur die, mit denen ein Gewinn von mindestens 2500 erzielt wurde. Letzteres möchten wir als Beispiel aufzeigen:

- 1. Klicken Sie auf den Listenpfeil von der Schaltfläche, deren Inhalte gefiltert werden sollen, beispielsweise auf **Spaltenbeschriftungen**.
- 2. Zeigen Sie im Untermenü auf **Wertefilter** und wählen Sie in der sich öffnenden Liste den entsprechenden Eintrag, in unserem Beispiel **Größer oder gleich**.

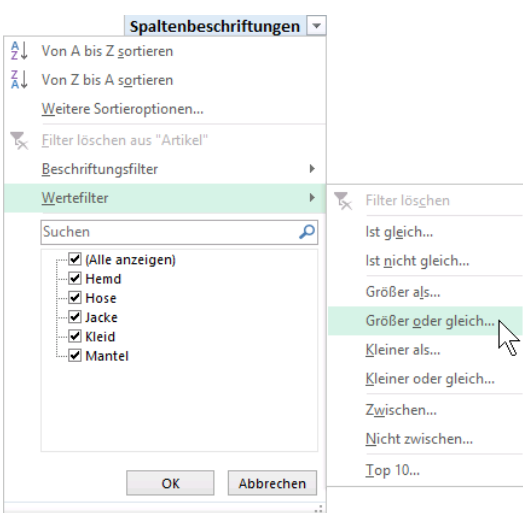

Wertefilter Größer oder gleich

3. Tragen Sie im nachfolgenden Dialogfeld in dem dafür vorgesehenen Feld die Zahl 2500 als den Mindestbetrag der Summe des Gewinns ein und klicken Sie auf ok.

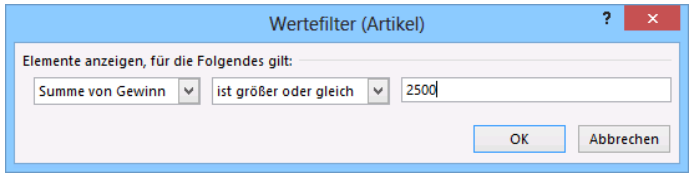

Wertefilter festlegen

4. Excel zeigt nun nur noch die Artikel an, mit denen die Filialen einen Gewinn von mindestens 2500 erwirtschaftet haben:

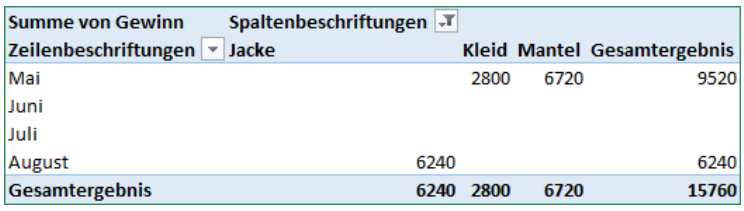

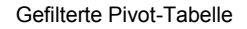

5. Um alle anderen Filialen wieder einzublenden, klicken Sie wieder auf den Listenpfeil der Schaltfläche und wählen im Untermenü

> Eilter löschen aus "Artikel" ਢ

#### **Sortieren**

Excel bietet Ihnen auch die Möglichkeit, die Elemente Ihrer Pivot-Tabelle auf- oder absteigend sortieren: Klicken Sie auf den Listenpfeil von der Schaltfläche, deren Elemente sortiert werden sollen, und wählen Sie **Von A bis Z sortieren** für eine aufsteigende Sortierung oder **Von Z Sortieren** für eine austeligende Sortierung oder **von Sortieren** (Ausschnitt)<br>**Z bis A sortieren** für eine absteigende Sortierung.

 $\frac{A}{Z}\downarrow$  Von A bis Z sortieren

.

 $\frac{7}{6}$  Von Z bis A sortieren

 $\underline{\mathsf{W}}$ eitere Sortieroptionen...

#### **10.9 Daten gruppieren**

Die Elemente von Spalten- und Zeilenfeldern können Sie auch zu Gruppen zusammenfassen, sofern es sich um Textdaten, numerische Daten oder Datumsangaben handelt. Excel erstellt dabei automatisch neue Gruppenfelder.

Erstellen Sie hierzu zunächst aus den Beispieldaten eine Pivot-Tabelle, in der Sie Ihr Datenmaterial folgendermaßen anordnen:

- Filiale in Zeilen
- Artikel in Spalten
- Summe von Gewinn im Bereich  $\Sigma$  Werte.

Wir wollen nun die Filialen aus Deutschland und die aus Österreich jeweils in einer eigenen Gruppe zusammenfassen:

- 1. Markieren Sie die deutschen Filialen **Augsburg**, **München** und **Rotenburg** bei gedrückt gehaltener [Strg]-Taste.
- 2. Klicken Sie auf der Registerkarte **Analysieren** (**PivotTable-Tools**) in der Befehlsgruppe **Gruppieren** auf die Schaltfläche **Gruppenauswahl**.

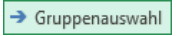

3. Excel hat die Filialen automatisch unter dem Namen **Gruppe1** zusammengefasst und für die verbleibenden Filialen jeweils eine eigene Gruppe erstellt (Gruppenfeldnamen **Salzburg** und **Wien**). Diese beiden fassen wir nun zu *einer* Gruppe zusammen: Markieren Sie die österreichischen Filialen (*nicht* die Gruppenfeldnamen!) **Salzburg** und **Wien** bei gedrückt gehaltener (Strg)-Taste und klicken Sie erneut auf die Schaltfläche Gruppenauswahl. Salzburg und Wien befinden sich jetzt gemeinsam in **Gruppe2**:

| <b>Summe von Gewinn</b>                        | Spaltenbeschriftungen |     |          |      |      |      |                                        |
|------------------------------------------------|-----------------------|-----|----------|------|------|------|----------------------------------------|
| Zeilenbeschriftungen $\blacktriangledown$ Hemd |                       |     |          |      |      |      | Hose Jacke Kleid Mantel Gesamtergebnis |
| $\blacksquare$ Gruppe1                         |                       |     |          |      |      |      |                                        |
| Augsburg                                       |                       | 180 |          |      |      |      | 180                                    |
| München                                        |                       |     | 330 1680 |      | 1000 |      | 3010                                   |
| Rotenburg                                      |                       |     |          | 2400 |      | 3360 | 5760                                   |
| $\blacksquare$ Gruppe2                         |                       |     |          |      |      |      |                                        |
| <b>Salzburg</b>                                |                       |     |          | 3840 | 1800 |      | 5640                                   |
| Wien                                           |                       |     | 700      |      |      | 3360 | 4060                                   |
| <b>Gesamtergebnis</b>                          |                       | 510 | -2380    | 6240 | 2800 | 6720 | 18650                                  |

Gruppierte Pivot-Tabelle

#### **Gruppen umbenennen**

Die automatisch vergebenen Gruppenfeldnamen sind nicht sehr aussagekräftig und können durch eine passende Bezeichnung ersetzt werden: Aktivieren Sie das Gruppenfeld durch Anklicken, tippen Sie eine andere Bezeichnung ein (**Deutschland** für **Gruppe1** und **Österreich** statt **Gruppe2**) und schließen Sie die Eingabe mit (¢) ab. Speichern Sie die Datei unter dem Namen **Pivot gruppiert**.

#### **Besonderheiten beim Gruppieren von numerischen Daten und Datumsangaben**

Auch numerische Daten und Datumsangaben werden über die Schaltfläche **Gruppenauswahl** (Registerkarte **Analysieren** (**PivotTable-Tools**)) zusammengestellt. Allerdings haben Sie hier die Möglichkeit, z.B. den standardmäßig vorgegebenen Anfangs- und Endwert bzw. das Anfangs- und Enddatum für die Gruppenbildung abzuändern.

Markieren Sie ein numerisches Element bzw. eine Datumsangabe des Feldes, dessen Elemente Sie gruppieren möchten und klicken Sie auf die Schaltfläche **Gruppenauswahl**. Es öffnet sich das Dialogfeld **Gruppieren**, in dem Sie folgende Änderungen vornehmen können:

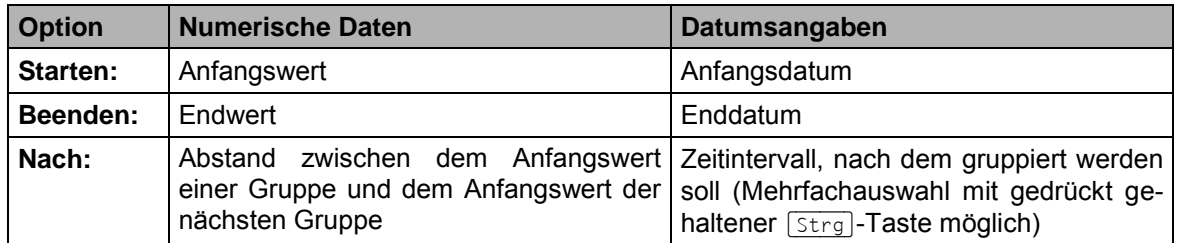

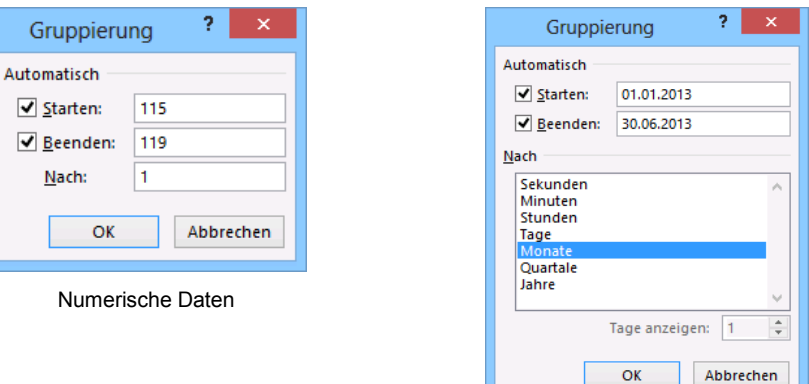

Datumsangaben

#### **10.10 Extreme Werte anzeigen**

Die Daten einer Pivot-Tabelle liegen in stark komprimierter Form vor. Sollten Daten vom Durchschnitt abweichen, gibt es in Excel eine Methode, sie genauer zu betrachten. Diese Möglichkeit steht selbstverständlich für alle Daten zur Verfügung.

- 1. Klicken Sie in der Datei **Pivot, neue Anordnung.xlsx** doppelt auf die Zelle **F9**, mit dem Wert **6720** (Gesamtergebnis Mantel).
- 2. Excel richtet automatisch ein *neues* Tabellenarbeitsblatt ein und zeigt dort die entsprechenden Datensätze an:

| X∄             | П                       | $5 - 6 -$                | $\bar{\nu}$   |                        |                      | Pivot, neue Anordnung.xlsx - Excel                     |                                  |         | <b>TABELLENTOOLS</b>    | 2.<br>困 | п        | ×                             |
|----------------|-------------------------|--------------------------|---------------|------------------------|----------------------|--------------------------------------------------------|----------------------------------|---------|-------------------------|---------|----------|-------------------------------|
|                | <b>DATEI</b>            | <b>START</b>             | EINFÜGEN      | SEITENLAYOUT           |                      | <b>FORMELN</b><br>DATEN                                | ÜBERPRÜFEN                       | ANSICHT | <b>ENTWURF</b>          |         | Anmelden |                               |
| A1             |                         | $\overline{\phantom{a}}$ | ÷<br>$\times$ | $f_x$<br>$\checkmark$  | Artikel-Nr.          |                                                        |                                  |         |                         |         |          | $\checkmark$                  |
|                |                         | A                        | B             |                        | D                    | E                                                      | Е                                | G       | H                       |         |          | $\overline{\phantom{a}}$<br>J |
|                |                         | Artikel-Nr. Artikel      |               | $\blacksquare$ Filiale | $\blacksquare$ Monat | Verkaufsmenge V Einkaufspreis V Verkaufspreis V Gewinn |                                  |         | $\overline{\mathbf{v}}$ |         |          |                               |
| $\overline{2}$ |                         |                          | 119 Mantel    | <b>Wien</b>            | Mai                  | 6                                                      | 400                              | 960     | 3360                    |         |          |                               |
| з              |                         |                          | 119 Mantel    | Rotenburg              | Mai                  | 6                                                      | 400                              | 960     | 3360                    |         |          |                               |
| 4<br>5         |                         |                          |               |                        |                      |                                                        |                                  |         |                         |         |          |                               |
| 6              |                         |                          |               |                        |                      |                                                        |                                  |         |                         |         |          |                               |
| $\overline{7}$ |                         |                          |               |                        |                      |                                                        |                                  |         |                         |         |          |                               |
| 8              |                         |                          |               |                        |                      |                                                        |                                  |         |                         |         |          |                               |
| 9              |                         |                          |               |                        |                      |                                                        |                                  |         |                         |         |          |                               |
| 10             |                         |                          |               |                        |                      |                                                        |                                  |         |                         |         |          | $\overline{\phantom{a}}$      |
|                | $\rightarrow$<br>$\sim$ |                          | Tabelle3      | Tabelle <sub>2</sub>   | Tabelle1             | $\left( \widehat{+}\right)$                            | ÷<br>$\blacktriangleleft$        |         |                         |         |          | $\mathbb{F}$                  |
| <b>BEREIT</b>  |                         | 匐                        |               |                        |                      | MITTELWERT: 969                                        | ANZAHL: 24<br><b>SUMME: 9690</b> | 囲<br>圓  | Щ                       |         |          | 100%                          |

Die Mantel-Daten wurden aufgeschlüsselt

### **10.11 Übung**

Erstellen Sie eine Pivot-Tabelle aus den Beispieldaten, in der Sie Ihr Datenmaterial folgendermaßen anordnen:

- Artikel-Nr. in Zeilen
- Monat in Spalten
- Mittelwert von Gewinn im Bereich  $\Sigma$  Werte.

(Lösungsweg Seite 241)

#### **10.12 Die Datenquelle ändern**

Es gibt zwei Möglichkeiten, die Datenquelle zu ändern: Entweder ändern Sie den Bereich, aus dem die Daten verwendet werden oder Sie ändern nur einzelne Werte aus der Datenliste.

#### **Den Bereich ändern**

- 1. Klicken Sie auf der Registerkarte **Analysieren** (**PivotTable-Tools**) in der Gruppe **Daten** auf den Pfeil der Schaltfläche **Datenquelle ändern** und wählen Sie im Untermenü den Befehl **Datenquelle ändern**. Excel wechselt nun automatisch zu dem Tabellenblatt, auf dem sich die ursprüngliche Datenquelle befindet.
- 2. Entfernen Sie im Dialogfeld **PivotTable-Datenquelle ändern** im Feld **Tabelle/Bereich** den bestehenden Eintrag. Tippen Sie den neuen Quellereich direkt in das Feld ein oder markieren Sie ihn in Ihrem Arbeitsblatt mit der Maus (z.B. den Teilbereich **A1:H7** der Tabelle). Dabei ist es unerheblich, ob sich der neue Bereich auf demselben oder einem anderen Tabellenblatt befindet.
- 3. Schließen Sie Ihre Auswahl mit  $\boxed{OK}$  ab. Excel aktualisiert die Pivot-Tabelle automatisch.

#### **Einzelne Werte ändern**

Wenn Sie nur einzelne Werte aus Ihrer Datenliste ändern möchten, nehmen Sie die Änderungen zunächst direkt im Tabellenblatt vor, indem Sie die bestehenden Werte mit den neuen überschreiben. Da Excel in diesem Fall keine automatische Aktualisierung vornimmt, müssen Sie sie manuell durchführen:

Wechseln Sie zur Pivot-Tabelle (in unserem Beispiel also zum Tabellenblatt **Tabelle2**) und klicken Sie auf der Registerkarte **Analysieren** (**PivotTable-Tools**) in der Gruppe **Daten** auf den oberen Teil der Schaltfläche **Aktualisieren**.

#### **10.13 Zeitachse einfügen**

Mit Hilfe einer Zeitachse können Sie Zeiträume Ihrer Pivot-Tabelle auf einfache Weise interaktiv filtern und schnell miteinander vergleichen, indem Sie sie nacheinander durchlaufen. Eine Zeitachse kann aber nur dann eingefügt werden, wenn mindestens ein Feld in einem gültigen Datumsformat formatiert ist.

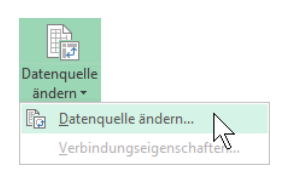

Registerkarte Analysieren (PivotTable-Tools), Gruppe Daten

Registerkarte Analysieren, Gruppe Daten

ė Aktualisierer

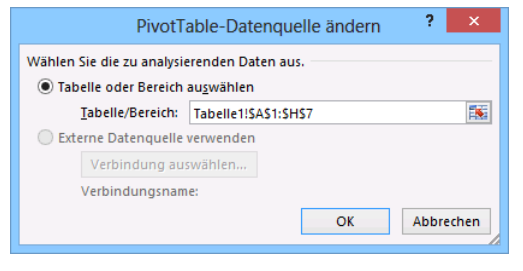

Den Eintrag ändern

Öffnen Sie die Datei **Pivot, Zeitachse.xlsx** und setzen Sie den Cursor in die Pivot-Tabelle im Blattregister **Tabelle2**. Klicken Sie auf der Registerkarte **Analysieren** (**PivotTable-Tools**) in der Gruppe Filtern auf die Schaltfläche **Filterner einfügen**.

Aktivieren Sie im Dialogfeld Zeitachse einfügen das Feld, für das die Zeitachse angezeigt werden soll und bestätigen Sie Ihre Auswahl mit  $\boxed{OK}$ .

Um einen Zeitraum herauszufiltern, dessen Daten dargestellt werden sollen, klicken Sie im Zeitstrahl auf die entsprechende Kachel oder ziehen die Maus über mehrere Kacheln. Standardmäßig werden im Zeitstrahl Monate angezeigt. Durch Klick auf den Pfeil – öffnen Sie ein Untermenü, in dem Sie die Zeiteinheit ändern können:

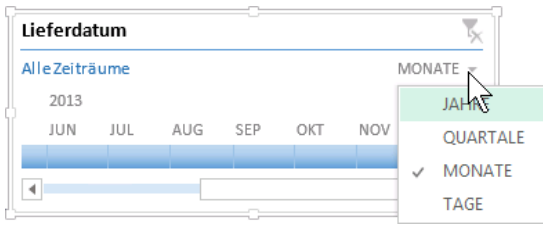

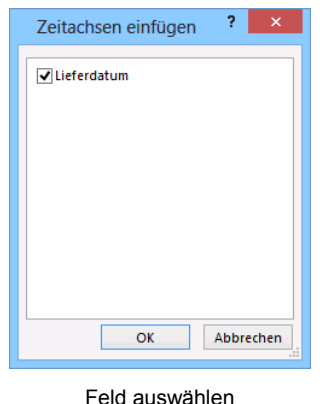

Zeiteinheit ändern

Wechseln Sie zu V Tage. In unserem Beispiel möchten wir zunächst nur den 03. Juni abbilden. Klicken Sie dazu auf die Kachel des 3. Juni. In der Pivot-Tabelle werden nun nur noch diese Daten angezeigt. Möchten Sie nachträglich den Zeitraum ändern, zeigen Sie mit der Maus auf den Zeitstrahl und passen Ihre Auswahl über die automatisch erscheinenden Ziehpunkte an:

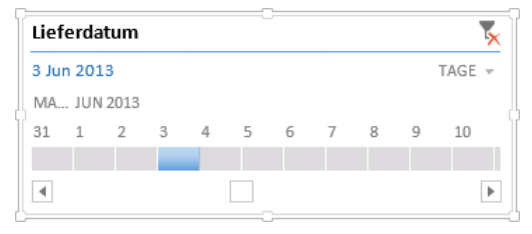

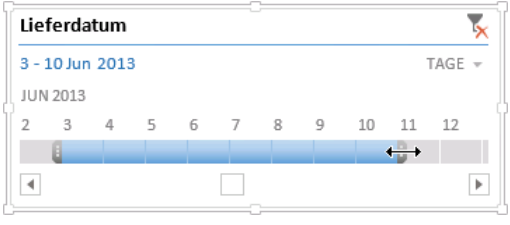

Nur den 3. Juni anzeigen Den Zeitraum bis zum 10. Juni ausdehnen

Über das Symbol rechts oben im Zeitachsenfenster heben Sie den Filter wieder auf. Das Erscheinungsbild der Zeitachse lässt sich über die **Zeitachsentools**-Registerkarte **Optionen** ändern oder über den Aufgabenbereich **Zeitachse formatieren**, den Sie über den Kontextmenü-Befehl **Größe und Eigenschaften** öffnen. Außerdem können Sie die Zeitachse mit der Maus  $\oplus$  verschieben oder die Größe ändern  $\nearrow$ . Möchten Sie die Zeitachse wieder entfernen, markieren Sie sie und drücken die (Entf)-Taste oder wählen im Kontextmenü den Befehl **Zeitachse entfernen**.

#### **10.14 PowerPivot und PowerView**

Mit den hier vorgestellten Pivot-Tabellen-Werkzeugen können Sie bis zu maximal eine Million Datensätze verarbeiten. Für noch größere Datenmengen bietet Microsoft ein kostenfreies **Add**-**In** mit dem Namen **PowerPivot** an (Excel-**Optionen**, Seite **Add**-**Ins**). Damit können bis zu 100 Millionen Datensätze aus unterschiedlichen Datenquellen analysiert werden, z.B. Datensätze aus Access, SQL etc. Und das Add-in **PowerView** erlaubt die unterschiedlichsten Visualisierungen Ihrer Daten. Beide Add-Ins stehen allerdings nur in **Office Professional Plus** zur Verfügung.

### Inhaltsverzeichnis

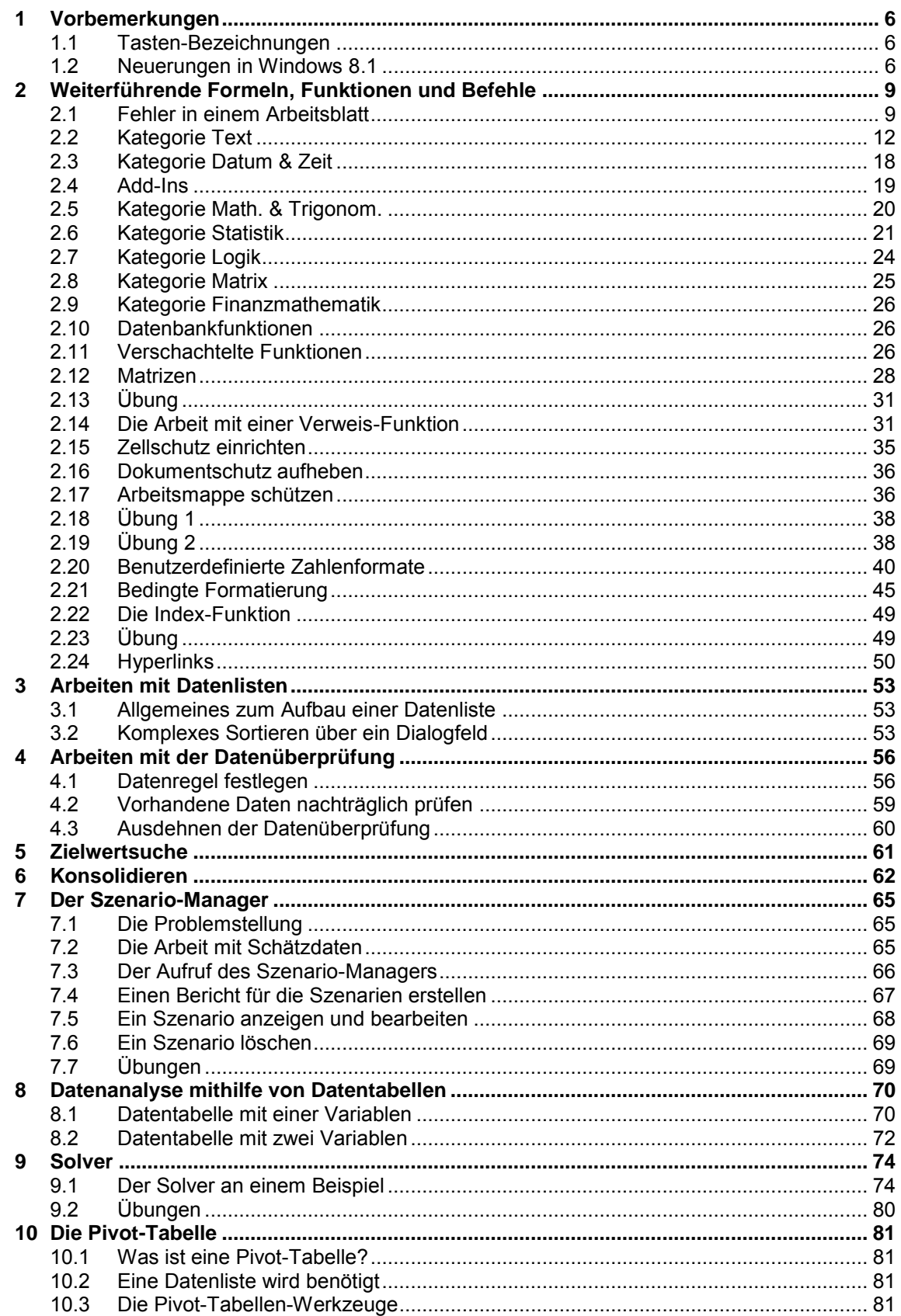

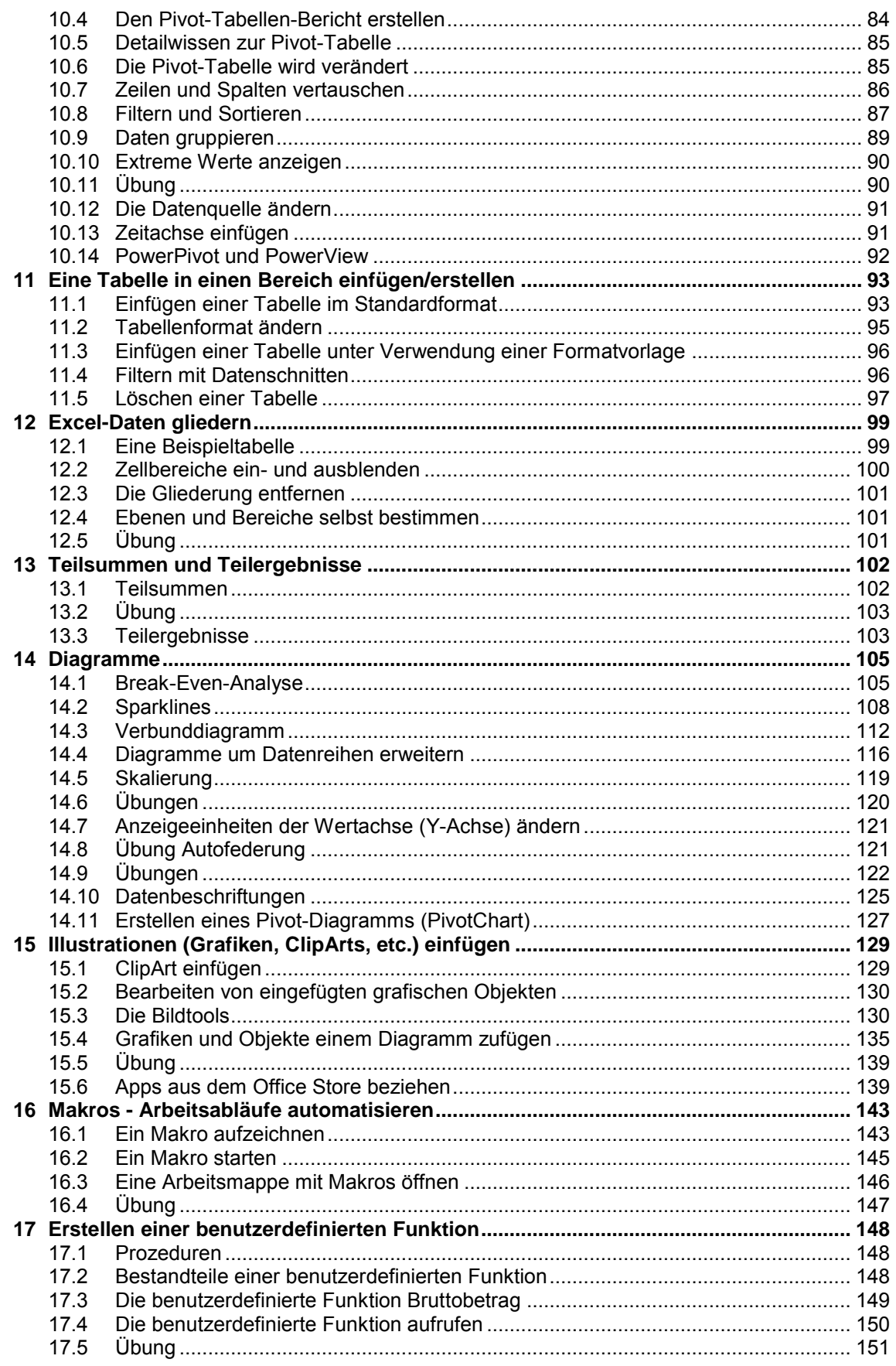

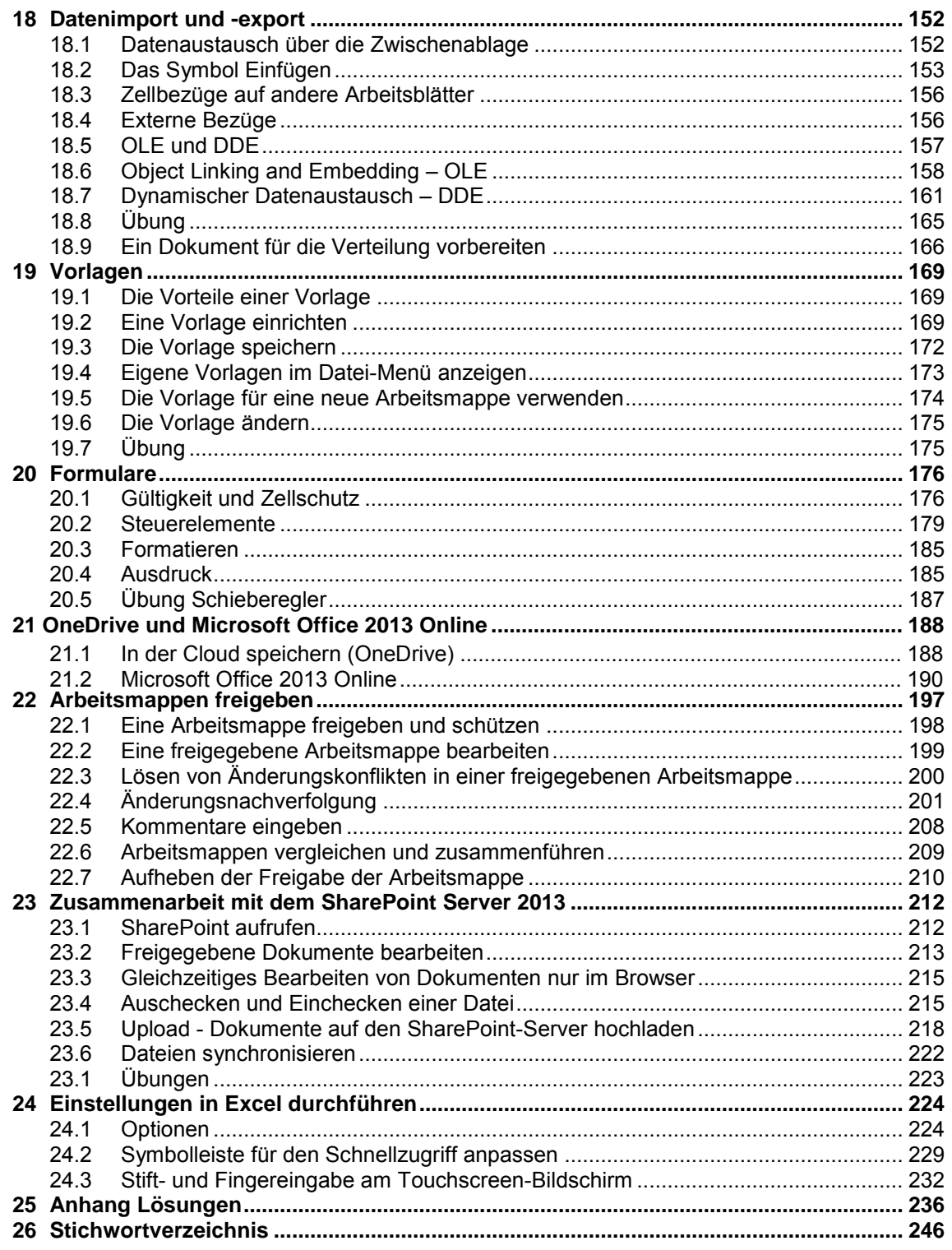